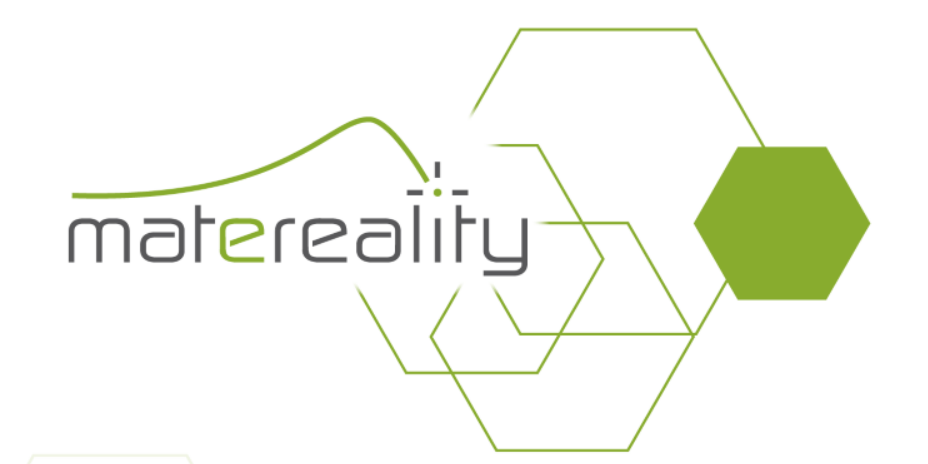

## Export CAE Material files to ANSA

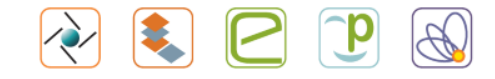

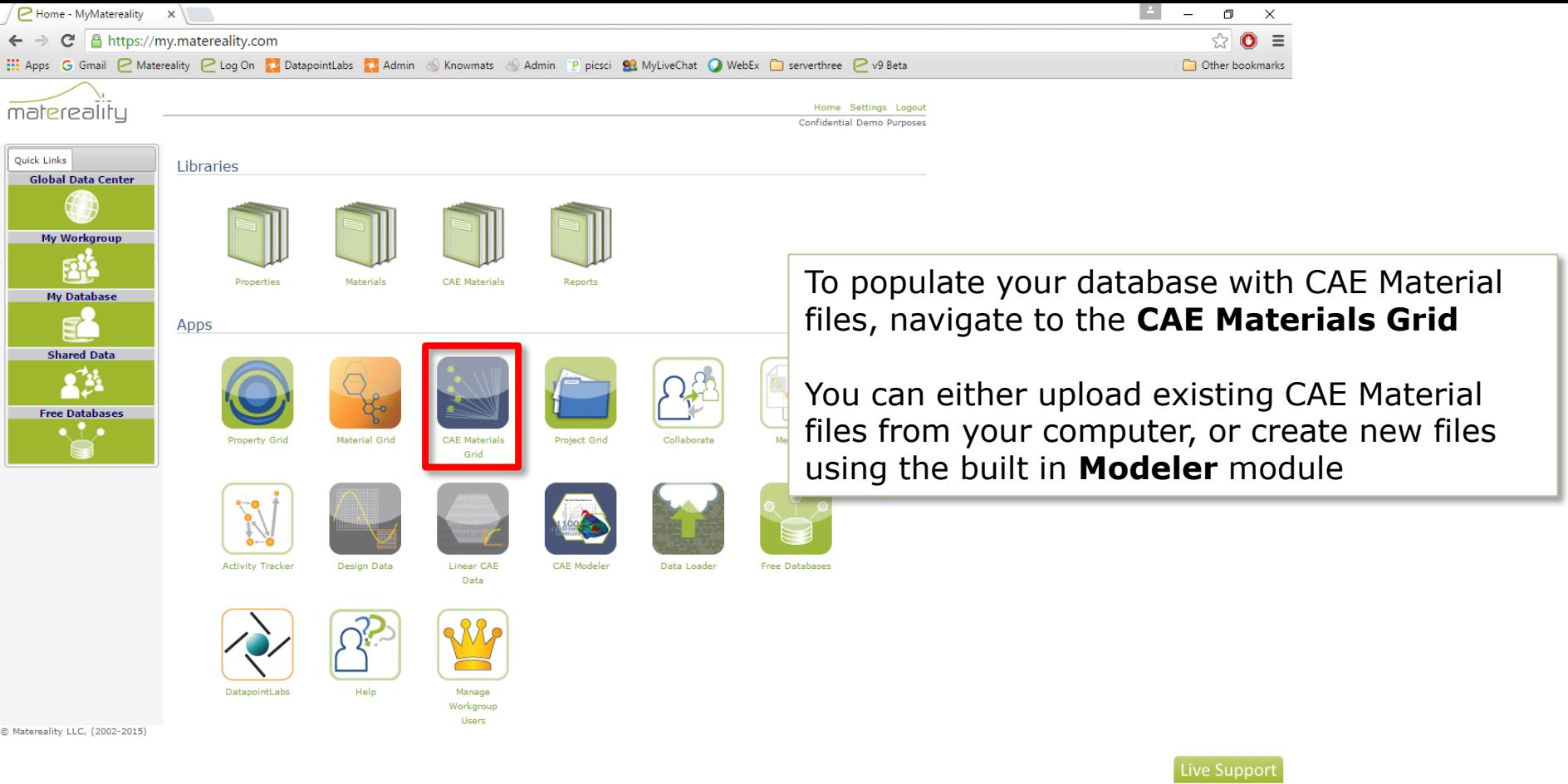

![](_page_1_Picture_1.jpeg)

![](_page_1_Picture_3.jpeg)

![](_page_2_Figure_0.jpeg)

### **Upload CAE Material File**

![](_page_3_Picture_34.jpeg)

# Upload

elect an existing material from your database nd fill out the file information for your CAE aterial file

### Choose the file and click **Upload**

 $\circledast$ 

![](_page_3_Picture_5.jpeg)

![](_page_3_Picture_7.jpeg)

![](_page_4_Figure_0.jpeg)

matereality

**ASimpoe** 

 $\mathcal{B}$  DASSAULT

Simpoe

eJ

get it right<sup>®</sup>

**ESI PAM-CRASH** 

# Create

 $\Omega$ 

**3S SOLIDWORKS** 

**Solidworks** 

To create a new CAE Material file from existing property data in your database, select **Create Material File** and select your CAE Software

**SIEMENS** 

NX Nastran

 $\rightarrow$ 

![](_page_5_Picture_14.jpeg)

![](_page_6_Picture_0.jpeg)

![](_page_6_Picture_1.jpeg)

![](_page_6_Picture_3.jpeg)

### McMaster Carr ABS PN 8586K161 - LS-DYNA MAT 024 Calibration - Google Chrome

A https://my.matereality.com/Export/ModelCalibrator.aspx?rid=24\_635863783558800983&orid=15\_635863783521301208&PropResList=14461

#### CreateMcMaster Carr ABS PN 8586K161 - LS-DYNA MAT 024 Calibration Modeler **CAE Model** Ls-Dyna MAT 024 LCSR Update ro<br>tonne/mm3 mid e MPa sigy MPa etan MPa fail tdel pr **Wy Yiew Model** 2066.699545 33.87235205 0.004492181  $\big\|$  Download Icss lcsr  $\mathbb C$ D vp  $\frac{1}{2}$  Save Use the Modeler module to adjust your CAE **Stress Ratios** Strain Rate (/s) Stress Ratio Material file and click **Update** to apply 0 010002 changes 0 10002 1 127371273712737 1.0002 1.22222222222222223 10.002 1.2953929539295392 Download the material file to your computer 100.02 1.3848238482384825 **Stress Strain Data** by clicking **Download** Upda X Log **Y** Linear Y Log Unzoom Select X Linear Zoom 80 Save the file to your database by clicking 70 **Save**  $\blacktriangleright$

 $\Box$ 

 $\times$ 

![](_page_7_Picture_3.jpeg)

![](_page_7_Picture_5.jpeg)

![](_page_8_Picture_0.jpeg)

![](_page_8_Figure_1.jpeg)

Once you have populated your database with CAE Material files:

Use the **Select** tab to filter your view to include only the models you would like to export

Click **Export to ANSA** to export all visible files to a .zip folder

![](_page_8_Picture_5.jpeg)

strengthening the materials core of manufacturing enterprises

![](_page_8_Picture_7.jpeg)

**Live Support** 

![](_page_9_Figure_0.jpeg)

![](_page_9_Picture_1.jpeg)

![](_page_9_Picture_3.jpeg)

![](_page_10_Picture_0.jpeg)

Select your exported .zip file and the model type of your material files

Check the files you would like to import and click **OK**

![](_page_10_Picture_3.jpeg)

![](_page_10_Picture_4.jpeg)

![](_page_10_Picture_6.jpeg)

![](_page_11_Picture_0.jpeg)

Open your **Materials** window, right click, and select **Material DB** > **List**

![](_page_11_Picture_2.jpeg)

![](_page_11_Picture_4.jpeg)

![](_page_12_Picture_0.jpeg)

![](_page_12_Picture_1.jpeg)

![](_page_12_Picture_3.jpeg)